# studicad

Release 1.3.3.7

crackanddie

# **GETTING STARTED**

| 1 | Getting started | 3  |
|---|-----------------|----|
| 2 | Toolcad docs    | 5  |
| 3 | Shufflecad docs | 27 |
| 4 | Be our sponsor  | 29 |
| 5 | Need Help       | 31 |
| 6 | License         | 33 |

Welcome to the studicad documentation page. Here you can find how to use my software. Hello from Estonia!

GETTING STARTED 1

2 GETTING STARTED

| СНАРТЕ | ER |
|--------|----|
| ON     | ΙE |

# **GETTING STARTED**

Where to begin?

IDK :)

### **TOOLCAD DOCS**

Here You can read about how to use Toolcad software

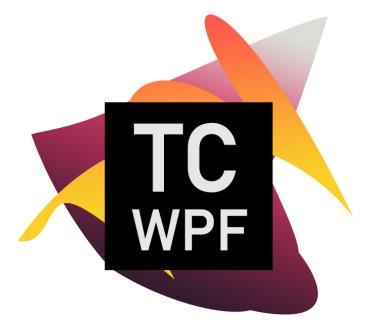

### 2.1 Toolcad

Toolcad v22 is a very useful app for WorldSkills Shanghai and other similar competitions.

It can be downloaded using SoftHub launcher from here.

Toolcad 22.0.0.4 change list:

- Settings Page added. You can change background. Enable and disable Combined Page button.
- Combined Page added. You can see 4 pages in one and scale them.
- Loading is a bit faster.

Toolcad 22.0.0.5 change list:

- Fixed some bugs when app crashed.
- · Loading is more faster.

- Window' navigation line is also *Papercad* color.
- Now you can change image in *Gurneys Page* using *Settings Page*.
- On the right bottom you can see current page.
- Now you can't do anything with pages from Combined Page.

#### Toolcad 22.0.0.6 change list:

- Order Board and Gurneys swapped in Combined Page.
- Forbidden cells in Order Board Page and Shelf Page are gray now.
- *Timer Page* bug fixes it is normal now:)

#### Toolcad 22.0.0.7 change list:

- Here is *Mobile Robotics* instead of *Abdrakov corp*. at the top of window now.
- · Loading is faster.

#### Toolcad 22.0.0.8 change list:

- · Info Page added.
- Computer info indicators added.
- · Contact info changed.
- Lines in Combined Page changed.
- Random for Order Board Page and Shelf Page is better now.
- · Input boxes changed.
- Other small changes and fixes.

#### Toolcad 22.0.0.9 change list:

- Loading is a bit faster.
- · Some bug fixes.

#### Toolcad 22.0.0.10 change list:

- Settings part added to Order Board Page. Now You can randomize more specifically.
- Funny sentences added to the loading window.

#### Toolcad 22.0.0.11 change list:

- Timer is more correct now, but there still could be some lags.
- New logic in splash window.
- · Loading is faster.
- Can be downloaded from SoftHub.

#### Toolcad 22.0.0.12 change list:

· Bug fixes.

### 2.2 Toolcad Order Board

Here is the *OrderBoard* Page:

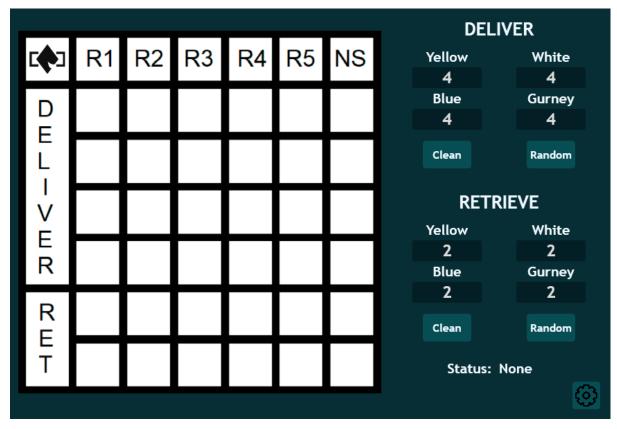

You can select cells where you don't want elements to be spawned by clicking on them:

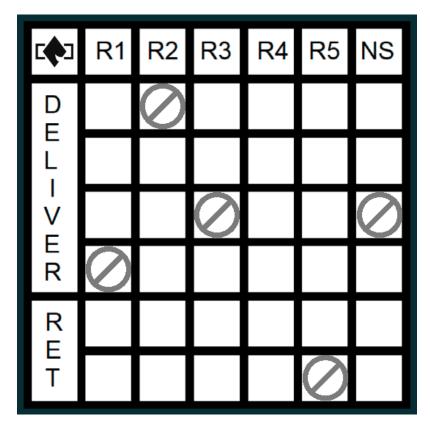

On the right side you can manage how many of each elements should be spawned on the DELIVER and RET sides of the *OrderBoard*:

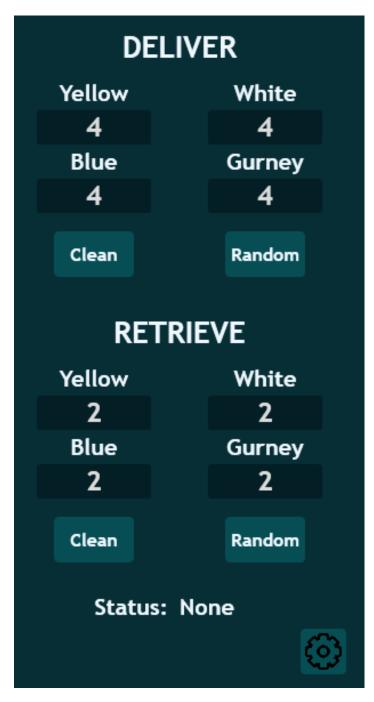

Random button will randomize elements and Clean button will clear everything on the OrderBoard except forbidden cells:

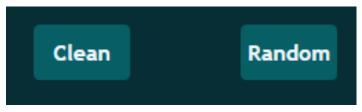

Status will show you if everything is OK if not check out page with error codes:

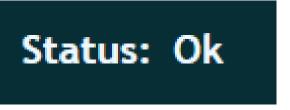

Order Board Settings button will open configuration for Order Board randomizer:

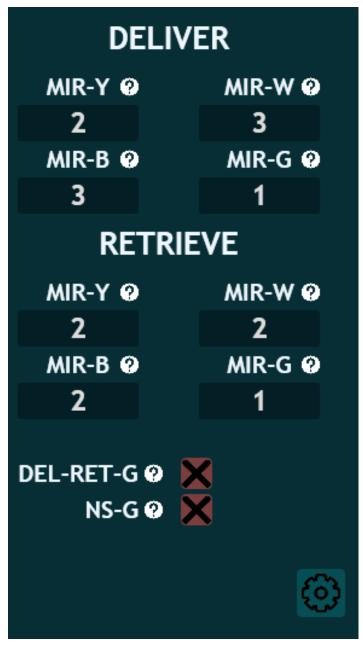

MIR-(X) (Max In a Room) settings are used to control max amout of elements of selected color, that can be spawned in a room.

*DEL-RET-G* setting is used to control gurneys spawns in DELIVER and RET. If *true* - gurneys can be spawned in DELIVER and RET in the same room. If *false* - they can't.

NS-G setting is used to control gurneys spawn in NS room. If true - gurneys can be spawned in DELIVER or/and RET in the NS room. If false - they can't.

### 2.3 Toolcad Shelf

Here is the Shelf Page:

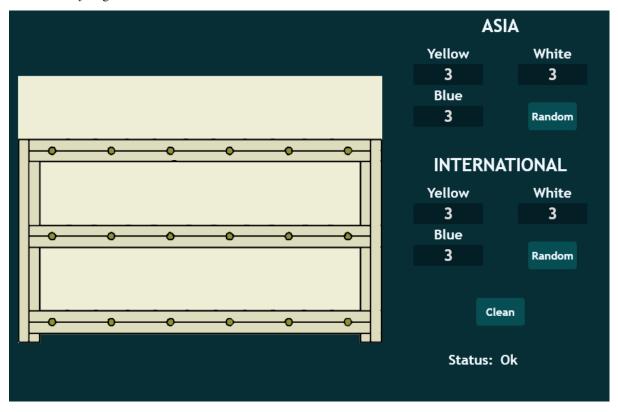

You can select places where you don't want cubes to be spawned by clicking on them:

2.3. Toolcad Shelf

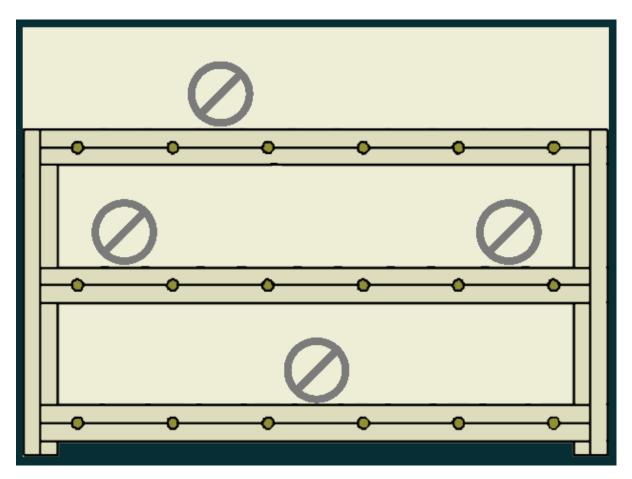

On the right side you can manage how many of each cube you want to be spawned. There are two different modes of cube spawn: *ASIA* and *INTERNATIONAL*. *ASIA*: yellow cubes will spawn on the first floor, blue - on the second and white - on the third. *INTERNATIONAL*: different cubes will spawn in different places:

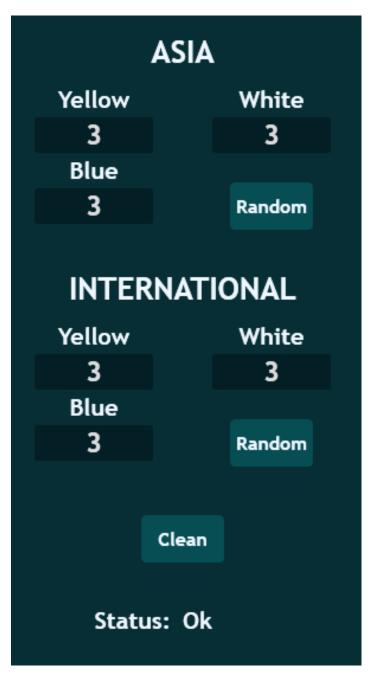

*Random* button will randomize cubes and *Clean* button will clear everything on the *Shelf* except forbidden places. *Status* will show you if everything is OK if not check out page with error codes.

2.3. Toolcad Shelf

# 2.4 Toolcad Gurneys

Here is the *Gurneys* Page:

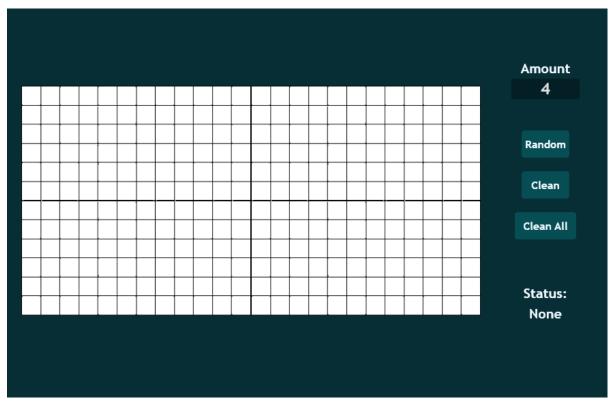

Imagine we have this strange and shity field (1337/1488 shakals):

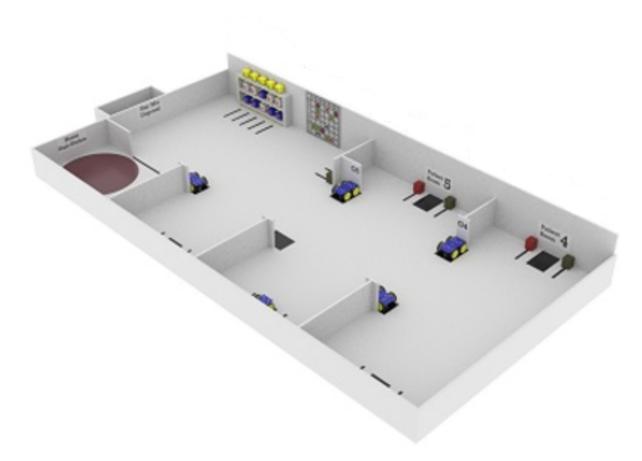

So lets select approximate places where gurneys could be spawned by clicking on them:

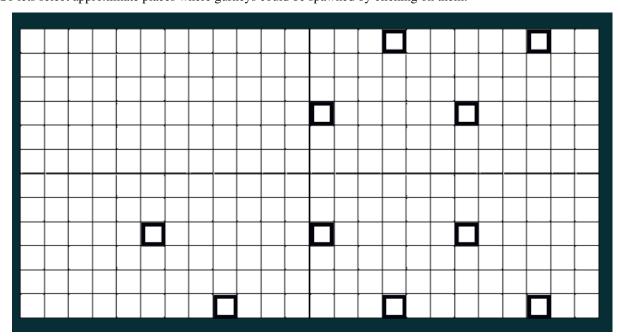

On the right side you can manage how many of gurneys you want to be spawned:

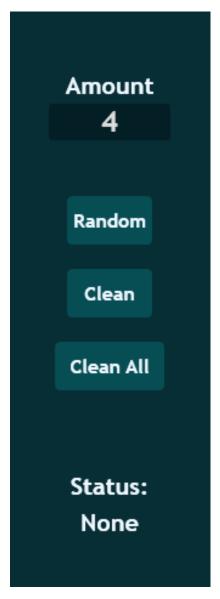

Also you can upload you own image using Settings Page. For example I have this image:

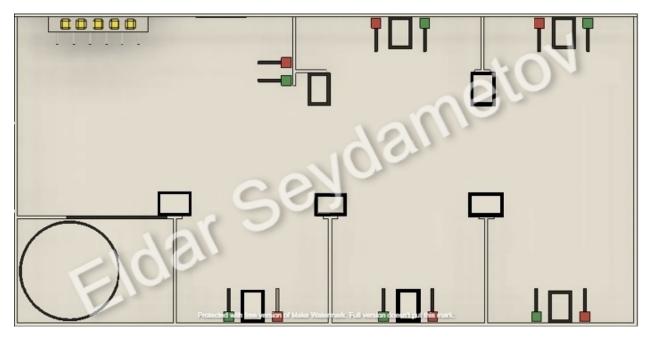

And then I upload it by disabling *Default Field* setting and clicking on the *Choose Field* button. Then I select the image I want to upload. And then I click *Save* button in *Settings Page*.

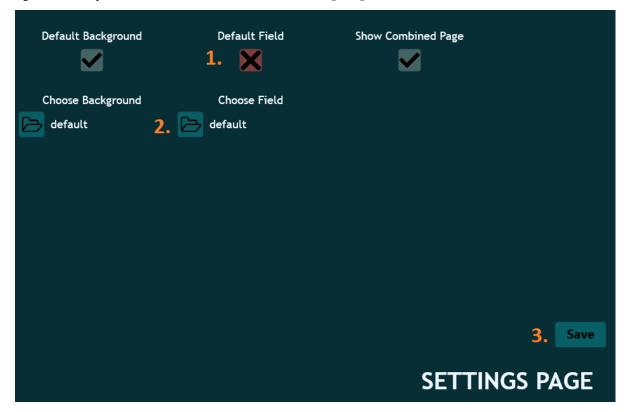

Now I have Gurneys Page look like this:

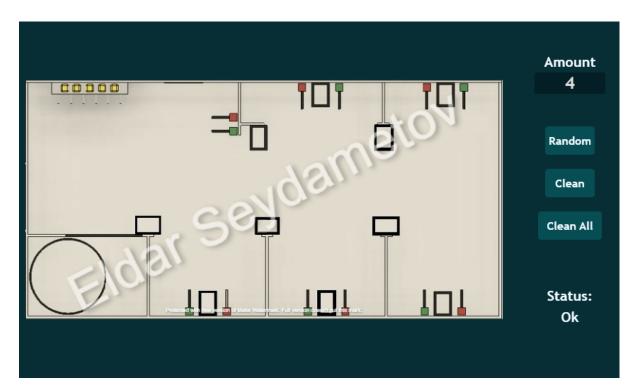

Then I place squares approximately near the places where they can be and press *Random* button:

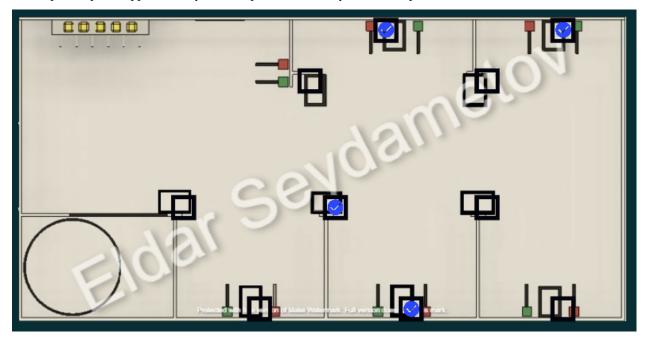

Random button will randomize gurneys, Clean button will clear everything on the field except selected places and Clean All will clean everything.

Status will show you if everything is OK if not check out page with error codes.

# 2.5 Toolcad Timer

Here is the *Timer* Page:

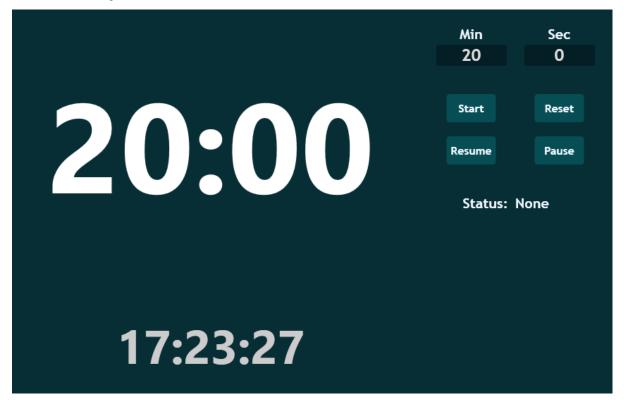

On the center you can see your timer and your current time:

2.5. Toolcad Timer

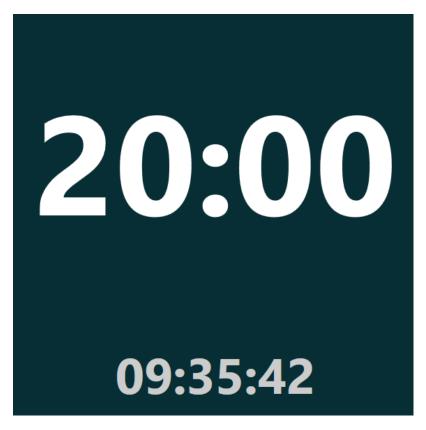

On the right side you can manage timer settings. *Start* buttons will start timer. *Reset* - will reset. *Resume* - will resume if it is paused. *Pause* - will pause.

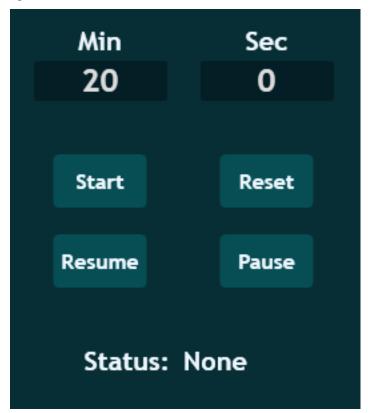

Status will show you if everything is OK if not check out page with error codes:

### 2.6 Toolcad Random

Here is the *Random* Page:

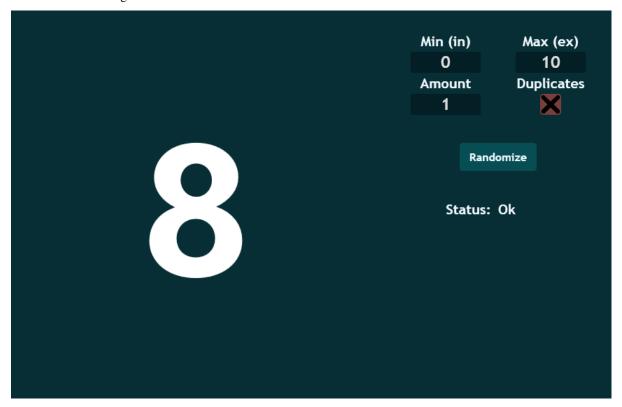

On the center you can see the result of the random. On the right side you can manage your randomizer. *Min* - min value (includive), *Max* - max value (exclusive), *Amount* - amount of numbers your want to be randomized and *Duplicates* - if true there could be dublicates in a randomized sequence, if false there won't be dublicates:

2.6. Toolcad Random 21

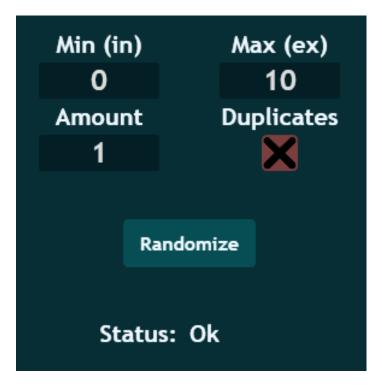

Status will show you if everything is OK if not check out page with error codes:

### 2.7 Toolcad Combined

Here is the *Combined* Page:

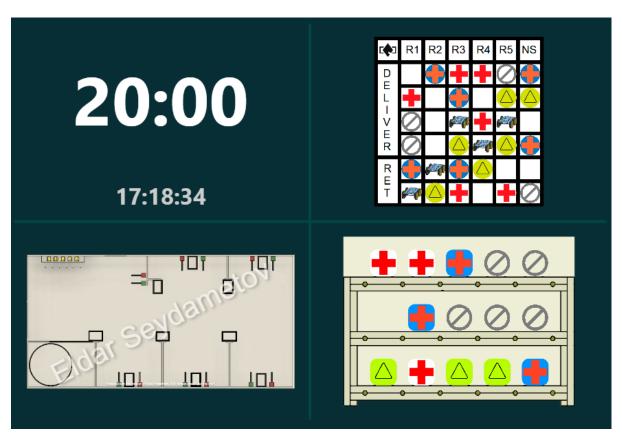

Here you can see 4 pages (Timer page, Gurneys page, Order Board page and Shelf page).

You can change size of each frame by moving this bright lines.

2.7. Toolcad Combined 23

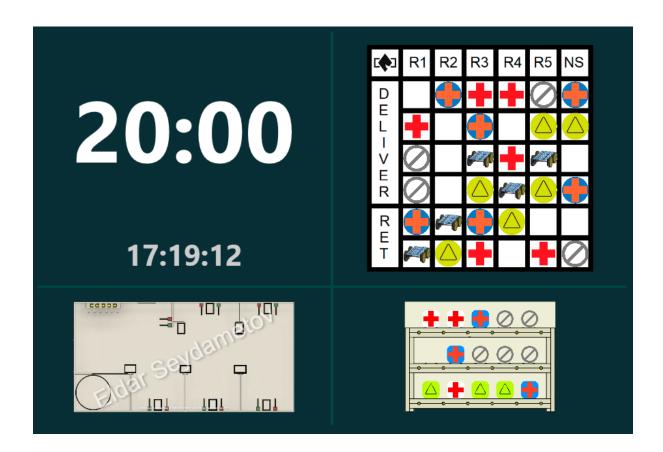

### 2.8 Toolcad Settings

Here is the *Settings* Page:

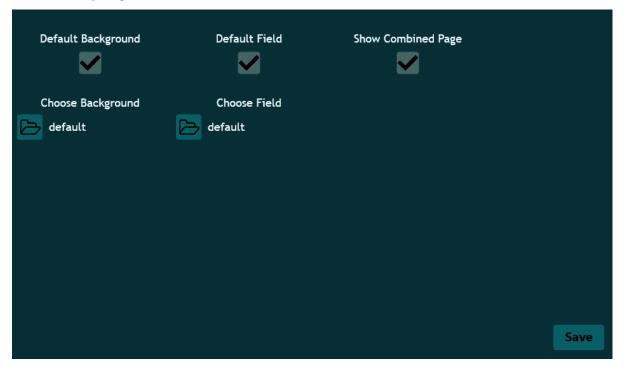

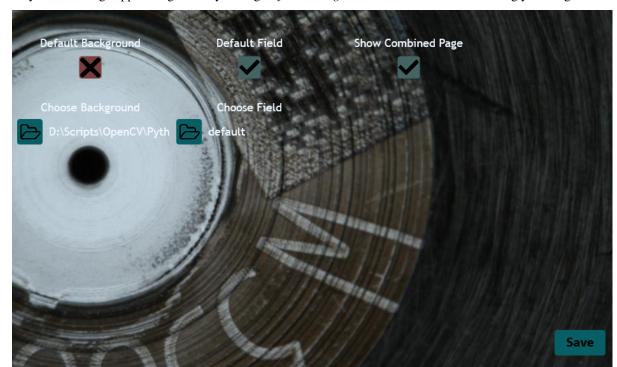

Here you can change apps background by setting *Default Background* to False state and choosing you image:

By disabling *Default Field* toggler and selecting your image in *Choose Field*, you can change image in *Gurneys Page*. Also you can enable and disable *Combined Page* button.

After every change you should click Save button!

### 2.9 Toolcad Error Codes

**Ok** - everything is OK.

None - you didn't pressed anything yet.

**Error 1** - you wrote unparseable symbols in text boxes.

Error 2 - you wrote numbers smaller than 0.

Error 3 - impossible case of randomness due to lack of space for randomness.

Error 4 - possible only in *Random* page. When you wrote Min >= Max.

**Error 5** - wrong values in generation settings.

Error 6 - impossible situation because of generation settings.

Error 7 - not enough space for spawn some elements because of generation settings.

Error 1337 - unhandled exception. Please contact me if you see this.

### **SHUFFLECAD DOCS**

Here You can read about how to use Shufflecad software

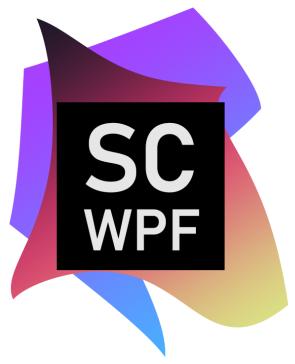

### 3.1 Shufflecad

Here is some info about how to use **Shufflecad**.

### **CHAPTER**

# **FOUR**

# **BE OUR SPONSOR**

If you want to help the project financially, then you can send money to any of these accounts:

• PayPal: paypal.me/crackanddie

### **CHAPTER**

# **FIVE**

# **NEED HELP**

If You need for help please open an issue on GitHub or contact me:

- Inst: crackanddie
- Email: crackanddie@gmail.com

**CHAPTER** 

SIX

#### **LICENSE**

#### MIT License

Copyright (c) 2021 Airat Abdrakov

Permission is hereby granted, free of charge, to any person obtaining a copy of this software and associated documentation files (the "Software"), to deal in the Software without restriction, including without limitation the rights to use, copy, modify, merge, publish, distribute, sublicense, and/or sell copies of the Software, and to permit persons to whom the Software is furnished to do so, subject to the following conditions:

The above copyright notice and this permission notice shall be included in all copies or substantial portions of the Software.

THE SOFTWARE IS PROVIDED "AS IS", WITHOUT WARRANTY OF ANY KIND, EXPRESS OR IMPLIED, INCLUDING BUT NOT LIMITED TO THE WARRANTIES OF MERCHANTABILITY, FITNESS FOR A PARTICULAR PURPOSE AND NONINFRINGEMENT. IN NO EVENT SHALL THE AUTHORS OR COPYRIGHT HOLDERS BE LIABLE FOR ANY CLAIM, DAMAGES OR OTHER LIABILITY, WHETHER IN AN ACTION OF CONTRACT, TORT OR OTHERWISE, ARISING FROM, OUT OF OR IN CONNECTION WITH THE SOFTWARE OR THE USE OR OTHER DEALINGS IN THE SOFTWARE.